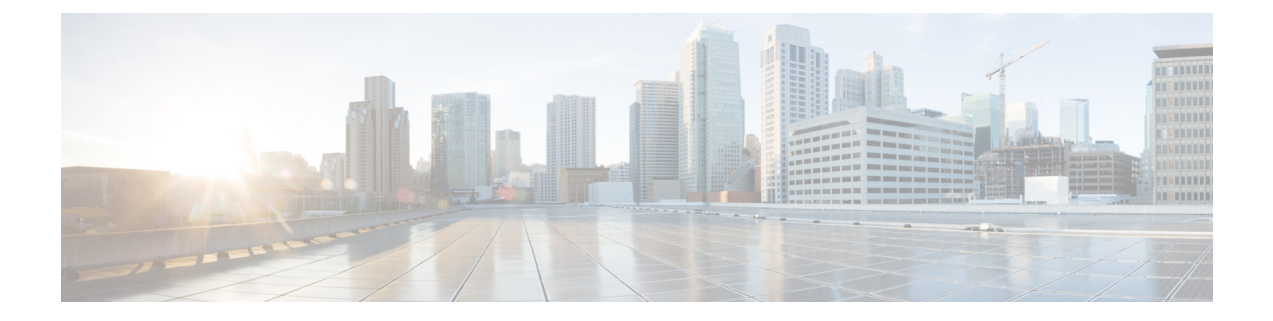

# トラブルシューティング

- 一般的なトラブルシューティング (1 ページ)
- 通話サーバーの登録情報を探す (2ページ)
- 電話機でスクリーンショットをキャプチャする (2 ページ)
- 電話機から問題レポートを作成する (3 ページ)

# 一般的なトラブルシューティング

電話機に関する一般的な問題の一部は、トラブルシュートすることができます。直面している 問題が次の表にない場合は、管理者に連絡してください。

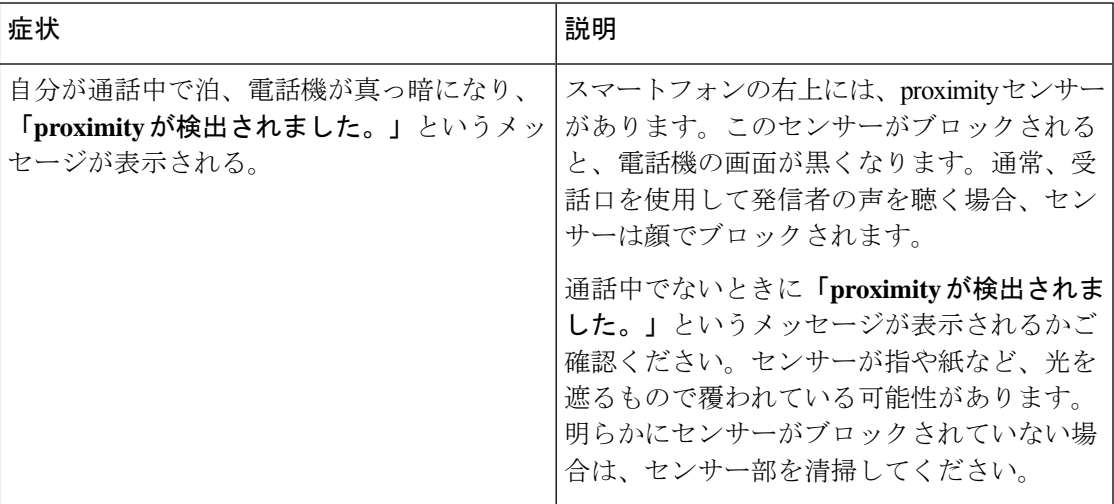

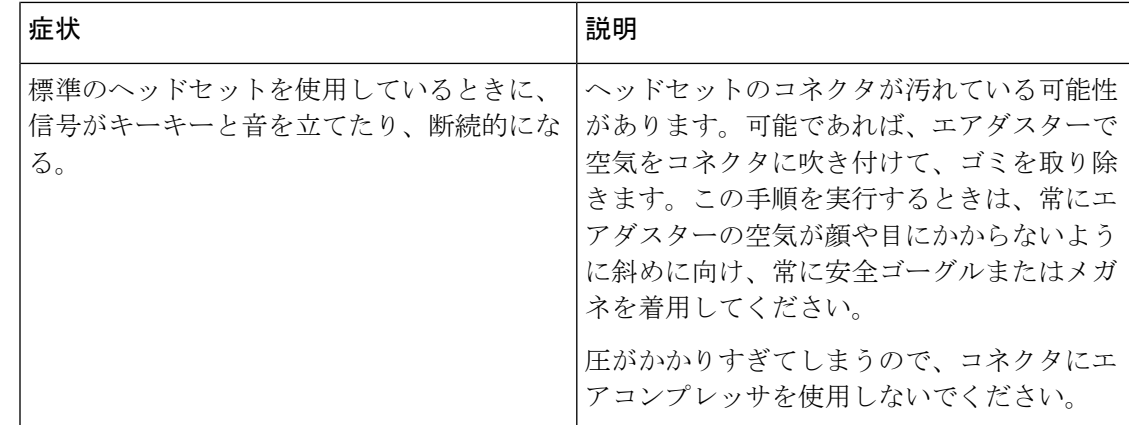

### 通話サーバーの登録情報を探す

**[**シスコ電話のステータス(**Cisco Phone status**)**]** 画面には、通話サーバーの登録情報が表示さ れます。サポートに電話するときに、管理者からこの情報を求められる場合があります。

#### 手順

ステップ1 シスコ電話アプリ<sup>8</sup>にアクセスします。

ステップ **2** 電話機のソフトウェアバージョンに基づいて、次のいずれかを選択します。

- リリース 1.2(0) の場合は、**[**オーバーフロー(**Overflow**)**]** メニュー をタップします。
- リリース 1.3(0) 以降の場合は、**[**ドロワー(**Drawer**)**]** メニュー をタップします。

ステップ **3 [**シスコ電話のステータス(**Cisco Phone status**)**]** をタップします。

## 電話機でスクリーンショットをキャプチャする

トラブルシューティングを行うときは、電話機のスクリーンショットが役立つ場合がありま す。

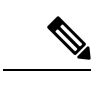

電源ボタンと**[**音量ダウン(**Volumedown**)**]**ボタンを同時に押しても電話機のスクリーンショッ トを撮ることができます。 (注)

#### 手順

ステップ **1** 電源ボタンを長押しします。

- ステップ **2 [**スクリーンショット(**Screenshot**)**]** をタップします。 通知が一時的に前面にポップアップされた後、通知ドロワーに表示されます。
- ステップ **3** 通知をタップすると、スクリーンショットを共有、編集、削除できます。
	- スクリーンショットを削除しない限り、利用可能な場合は、ファイルアプリ●で も見つけることができます。 (注)

### 電話機から問題レポートを作成する

電話機で問題が発生した場合は、管理者が問題をトラブルシューティングするのに役立つログ レポートのバンドルを作成できます。問題レポートとログファイルの生成には、数分かかる場 合があります。電話機が 2 回振動すると、レポートが完了した合図です。

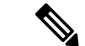

電話機の Web ブラウザが有効になっている場合は、ログバンドルファイルをダウンロードし て管理者に渡すことができます。 (注)

### 手順

ステップ1 シスコ電話アプリ<sup>8</sup>にアクセスします。

- ステップ **2** 電話機のソフトウェアバージョンに基づいて、次のいずれかを選択します。
	- リリース 1.2(0) の場合は、**[**オーバーフロー(**Overflow**)**]** メニュー をタップします。
		- リリース 1.3(0) 以降の場合は、**[**ドロワー(**Drawer**)**]** メニュー をタップします。
- ステップ **3** 電話機のソフトウェアバージョンに基づいて、次のいずれかを選択します。
	- リリース 1.2(0) の場合は、**[**設定(**Settings**)**]** > **[**電話機の情報(**Phone information**)**]** > **[**問 **題を報告 (Report problem) ]の順に選択します。**
	- リリース 1.3(0) 以降の場合は、**[**問題を報告(**Report problem**)**]** をタップします。
- ステップ **4** 電話機が2回振動したら、管理者に連絡して、問題の説明とおおよその時間を知らせてくださ い。

ステップ **5** 電話機の Web ブラウザが有効になっている場合は、**[**デバイスログ(**Device Logs**)**]** タブから ログバンドルをダウンロードして、管理者に提供します。

翻訳について

このドキュメントは、米国シスコ発行ドキュメントの参考和訳です。リンク情報につきましては 、日本語版掲載時点で、英語版にアップデートがあり、リンク先のページが移動/変更されている 場合がありますことをご了承ください。あくまでも参考和訳となりますので、正式な内容につい ては米国サイトのドキュメントを参照ください。